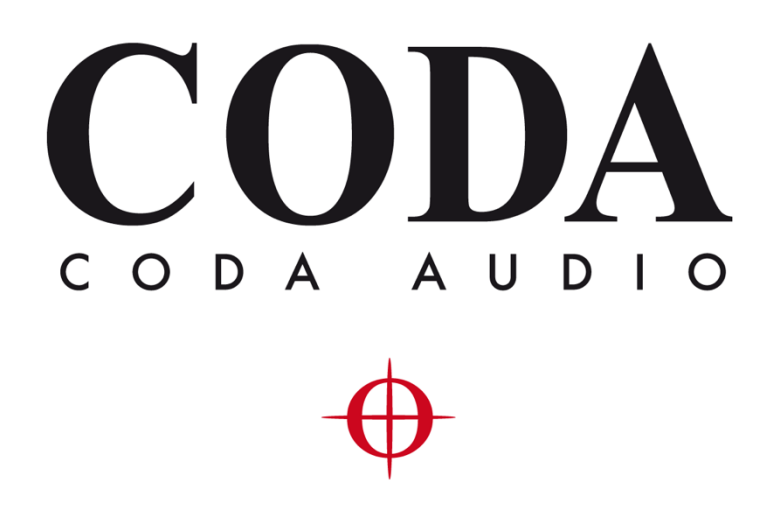

New Features - LINUS Control v2.1.18 –

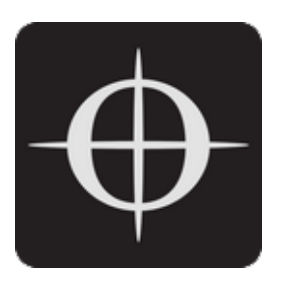

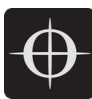

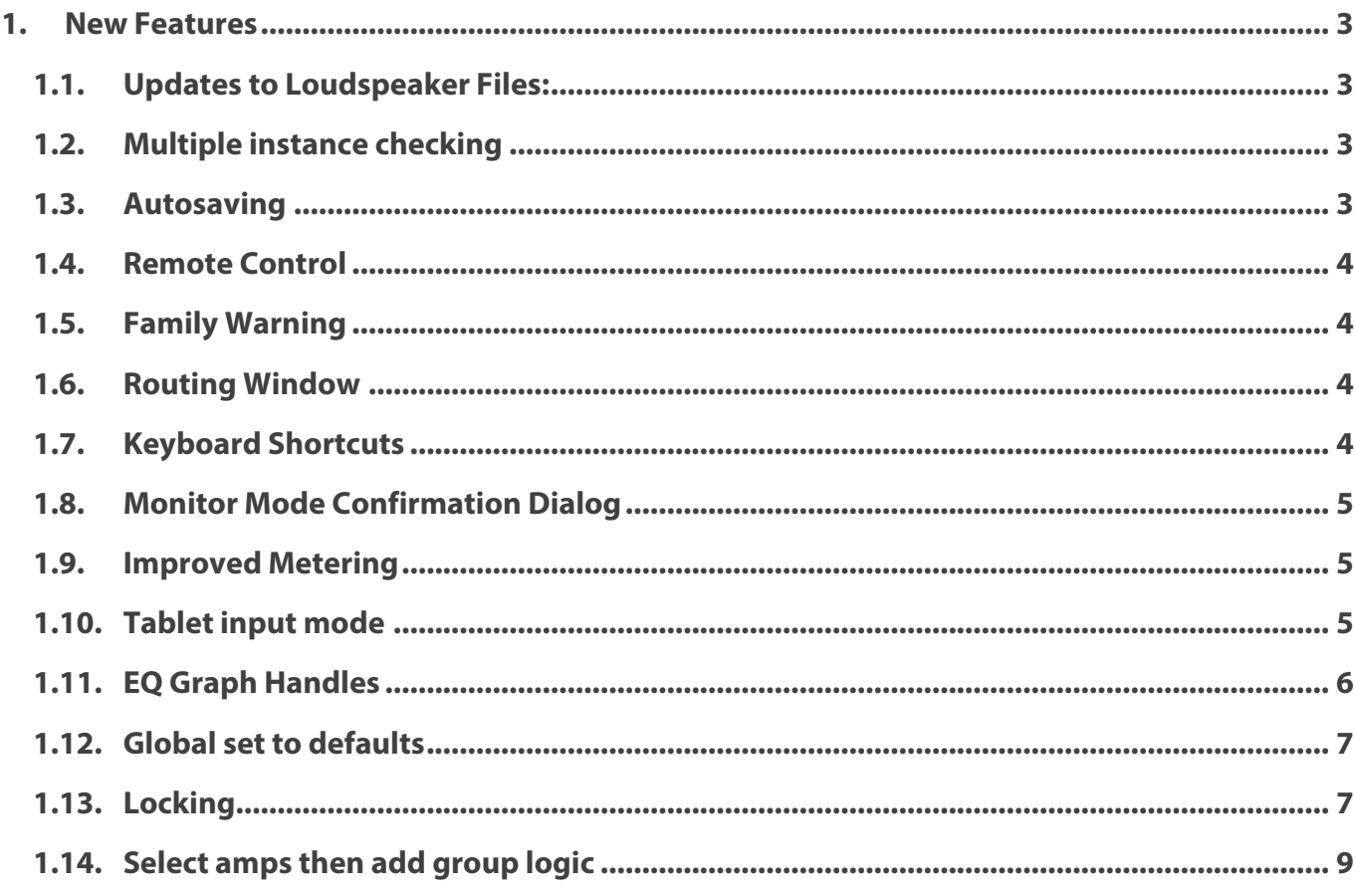

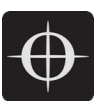

# 1. New Features

### 1.1. Updates to Loudspeaker Files:

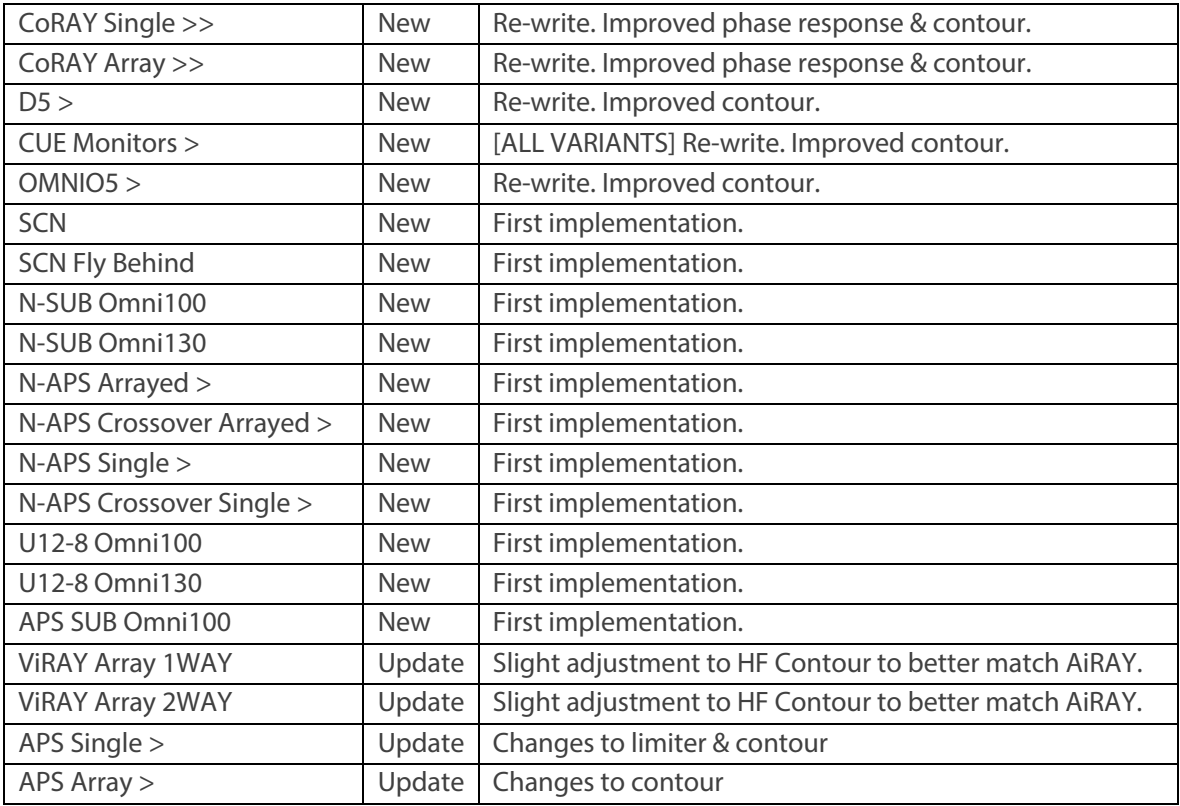

### 1.2. Multiple instance checking

When LINUS Control launches, it first checks if another instance is already running. If another instance is detected on the host machine, which should not be permitted, the following message is displayed:

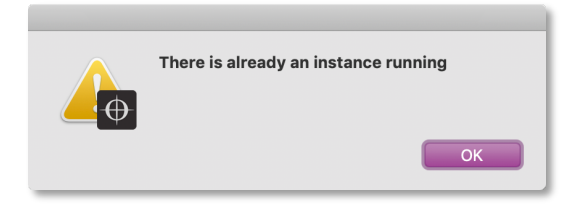

### 1.3. Autosaving

LINUS Control now autosaves a new instance of the show file in the "LINUS Control" directory within the users' home directory every 10 minutes. This is a new method of operation that replaces the old method whereby a file was saved only when certain changes were made.

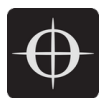

## 1.4. Remote Control

LINUS Control can now be remotely controlled by a second computer on the network without the use of a VNC or other similar arrangements. Simply install Google Chrome on the second machine, and navigate to:

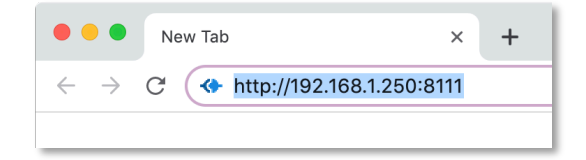

*Where 192.168.1.250 would be the IP address of the host machine running LINUS Control.* You will then be presented with a native LINUS Control interface.

### 1.5. Family Warning

If a loudspeaker within the loudspeakers bar is changed to a different family, a warning will be presented:

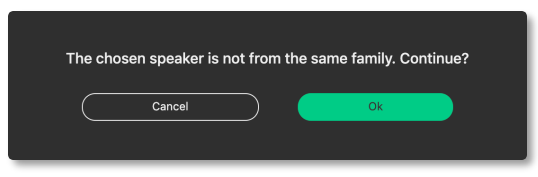

### 1.6. Routing Window

Pressing 'shift' then clicking one of the routing cross-points will patch the entire row vertically.

#### 1.7. Keyboard Shortcuts

- $Cmd + F$  will add a new amplifier to the workspace in SETUP mode.
- $Cmd+G$  will add a new group to the workspace in SETUP mode.
- Cmd + A will select all amplifiers and groups in the workspace in SETUP mode.

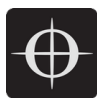

# 1.8. Monitor Mode Confirmation Dialog

Any button press that will result in a change in audio when in MONITOR mode will now need to be confirmed by the following dialog:

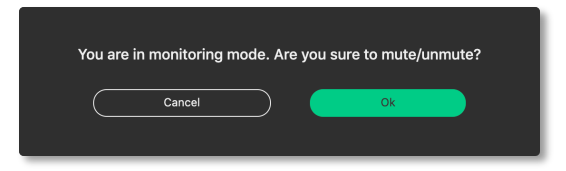

## 1.9. Improved Metering

Monitor Mode metering has been improved in both speed and accuracy.

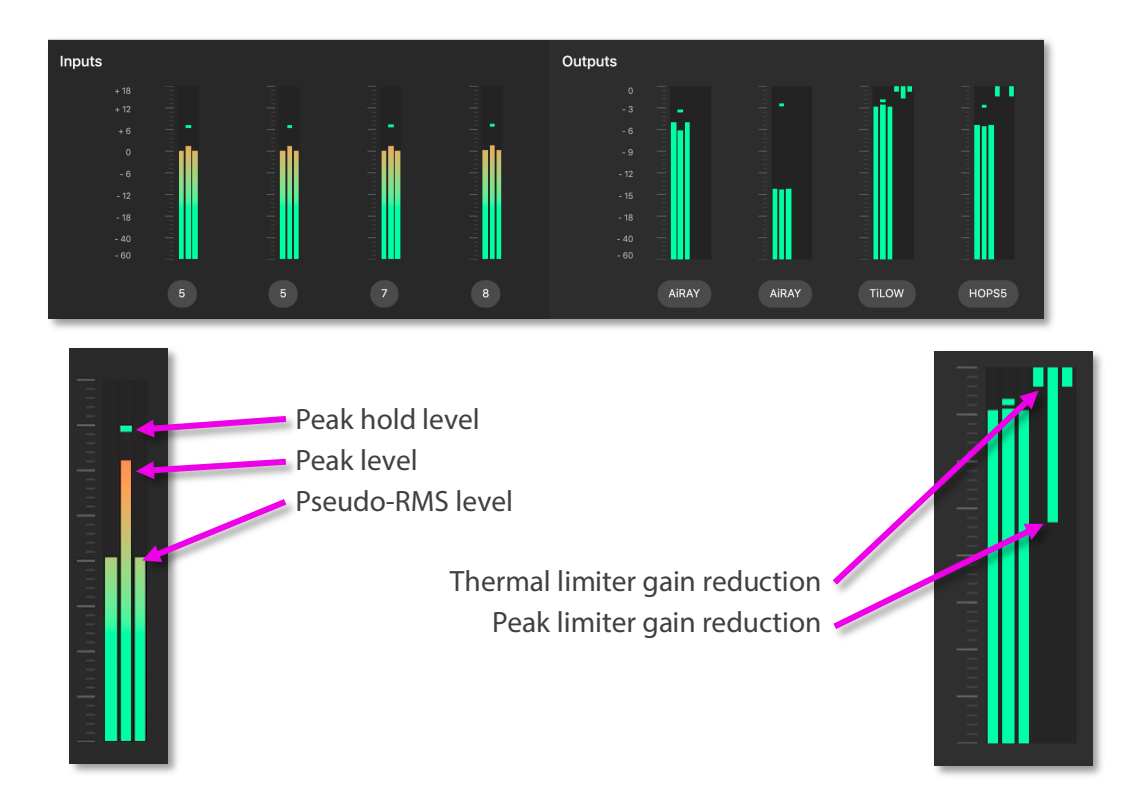

### 1.10. Tablet input mode

A new toggle switch can be seen within the tuning group control panel:

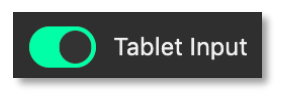

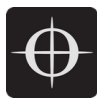

When this is enabled, selecting any input value in this page will allow data entry with the following dialog which will pop-up:

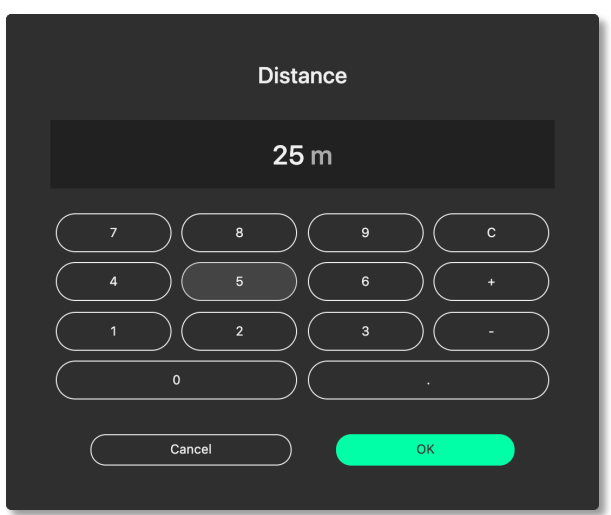

# 1.11. EQ Graph Handles

When one of the PEQ / Filter points is selected within the EQ Graph, handles are presented, which allow fine control of one parameter at a time. The blue handles control gain & frequency, whereas the green handles control Q.

*When filter parameters are fixed – IE Frequency / Q of the subsonic filter, the handles are not shown.*

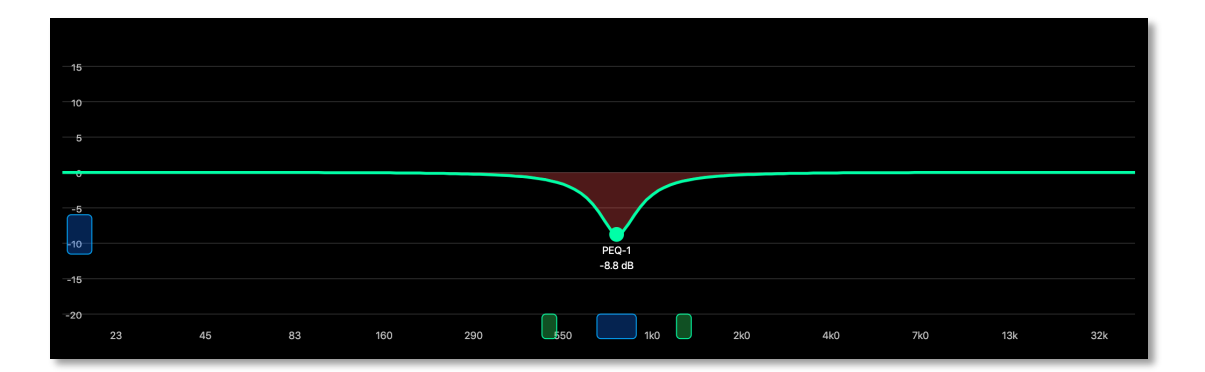

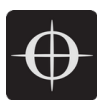

#### 1.12. Global set to defaults

On the AMPS page, a button can be found to launch the "Global set to defaults" dialog:

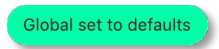

When pressed, the following dialog will be presented. This dialog allows the user to determine which (if any) parameters they would like reinstated to their default values. This is particularly useful in touring scenarios, where it is desirable to use the same LINUS Control show file from the previous day, but the tuning data would like to be 'zero-ed'

Pressing the  $\frac{1}{\sqrt{2}}$  select All text will allow all parameters below this to be defaulted, whilst preserving the Amplifier names, fallback states, routing and polarity information.

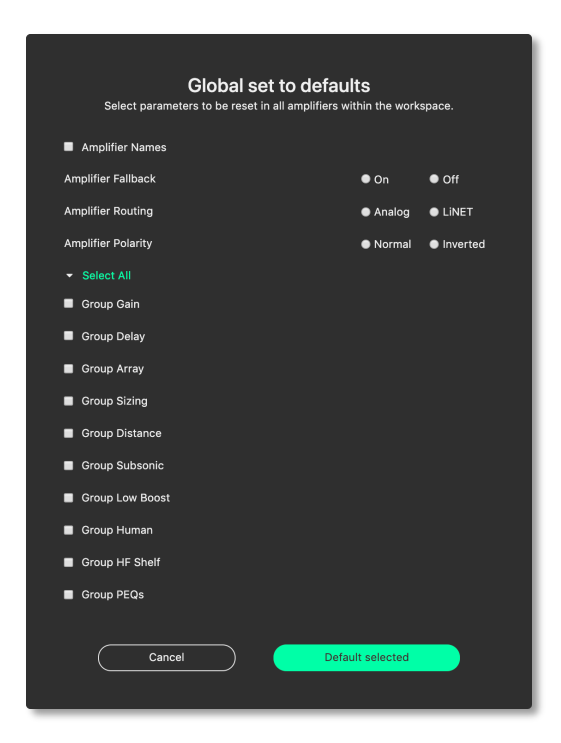

### 1.13. Locking

.

It is now possible to lock the LINUS Amplifiers from LINUS Control. For LINUS 14 / CON / 10, there are two levels of locking. For LINUS 10-C and 5-C, there is one level.

- With LINUS 14 / CON / 10, it is possible to either lock the front panel controls (Display Lock) or the entire amplifier with a PIN code (Unit Lock).
- With LINUS10-C or LINUS5-C, only the Display Lock is possible at this time.

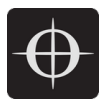

Display Lock prevents casual changes being made to the amplifier's front panels; however, the mute buttons are still enabled on the Front Panel. On LINUS 14 / CON / 10, the Display Lock can be defeated by pressing both the CH1 select button and the STORE button simultaneously.

Unit Lock prevents all changes from the front panel of the amplifier, and does this with a PIN Code, which can be any number, up to 5 digits long. The PIN can be entered from either the Front Panel, or from the LINUS Control software.

*Note - In the event of the PIN code being lost, please contact techsupport@codaaudio.com detailing the scenario that has led to the loss of the PIN Code, together with information that substantiates your request for the PIN code to be reset, and instructions will be given. In the situation with an installed system, the local distributor / dealer & installation consultants / contractors will be contacted first to establish the authenticity of the PIN code reset.*

To access the amplifier locking dialog, press the relevant padlock icon on the amplifier entry on the AMPS page:

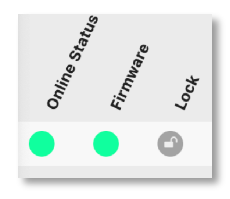

The following dialog will be presented (in the case of LINUS 14 / CON / 10):

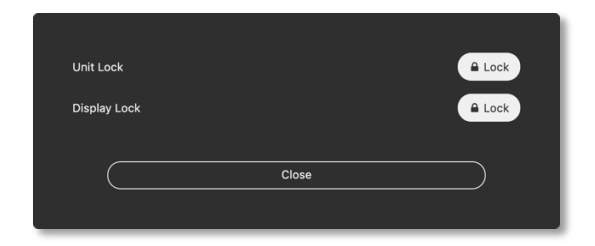

Pressing the (Lock) button to the right of the Display Lock text will toggle the display lock state of the relevant amplifier. An 'L' or 'Padlock' icon will be displayed on the amplifier LCD.

Pressing the (Lock) button to the right of the Unit Lock text will present the following dialog, where a password can be set. (This should be numeric, of any value from 0 to 99999 inclusively):

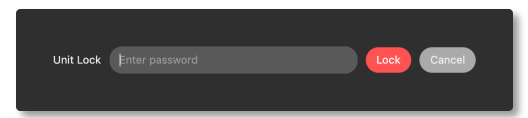

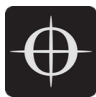

When the lock is set, the icon will change to (Unlock) shown below:

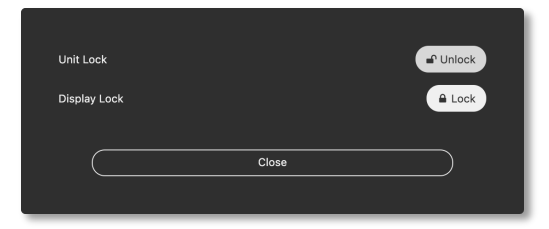

To unlock the amplifier, press this (Unlock) button, then enter the password into the dialog that is presented:

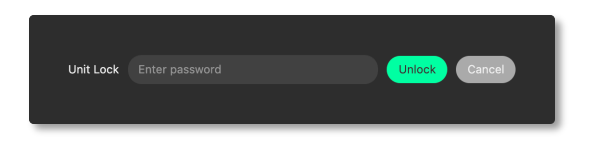

### 1.14. Select amps then add group logic

New logic has been added to the SETUP workspace regarding assigning amplifiers to groups. Namely, if amplifiers are selected when the New Group button (or Keyboard Shortcut Cmd + G) is pressed, these will be automatically added to the group.